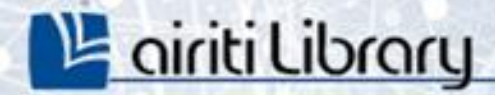

# 華藝線上圖書館使用手册

airiti

華藝數位股份有限公司

<sup>14</sup> airiti Library

## 使用手册導覽

<span id="page-1-0"></span>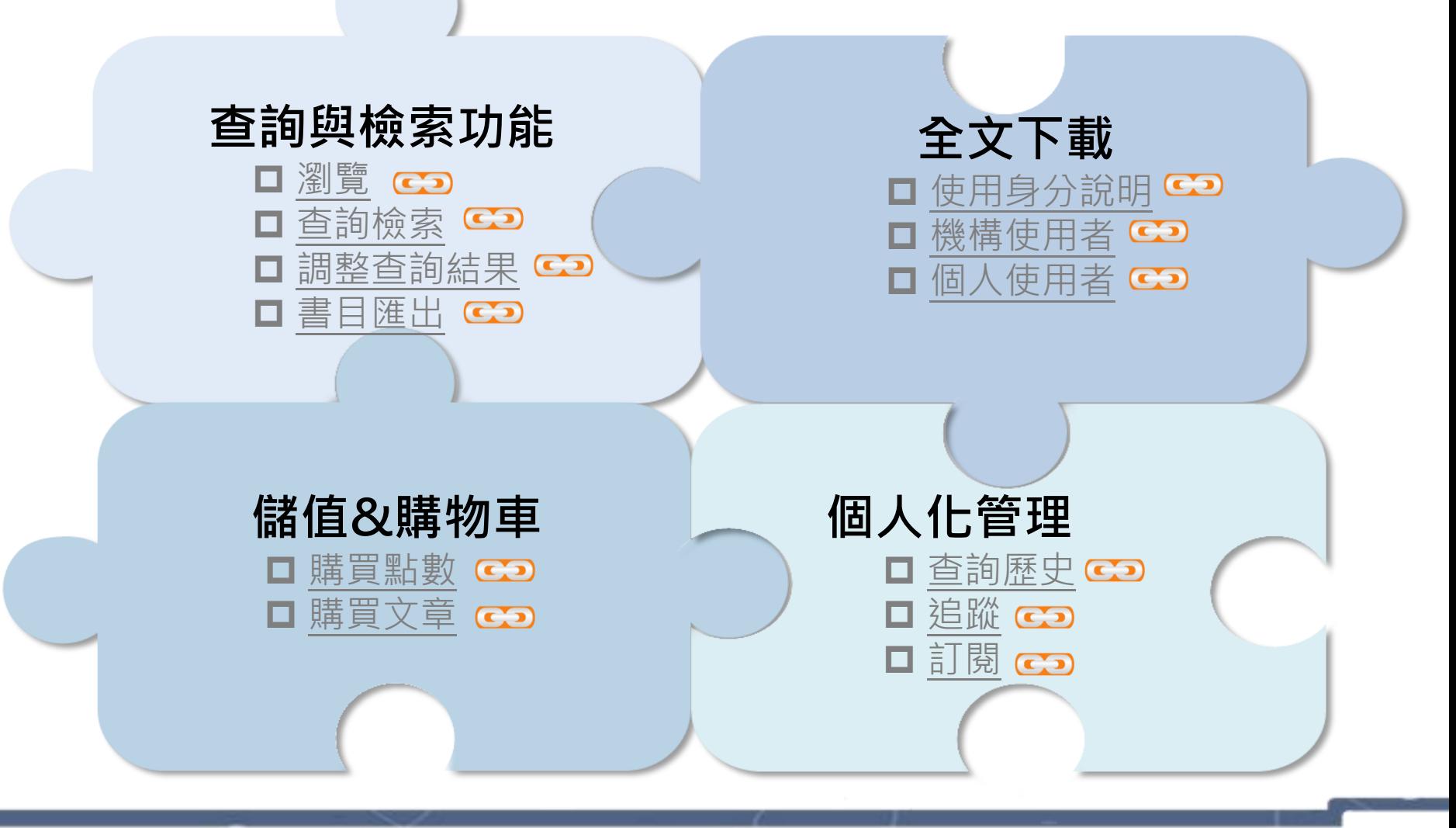

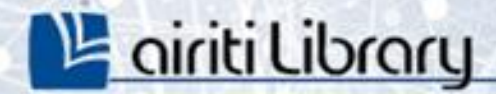

# 查詢與檢索功能

٠

airiti

查詢檢索 (p.5-7)<sup>co</sup> 調整查詢結果 $(p.8)$ 瀏覽 (p.4) co

書目匯出 (p.9)

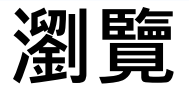

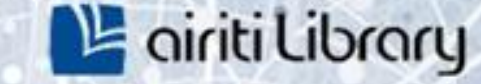

[回到手冊導覽](#page-1-0) **BACK** 

Ď

#### ▶協助您以不同分類,進行「單一文獻類型」資料全覽。

1) 點選「瀏覽」。 2) 選擇文獻類型。 3) 選擇瀏覽分類。

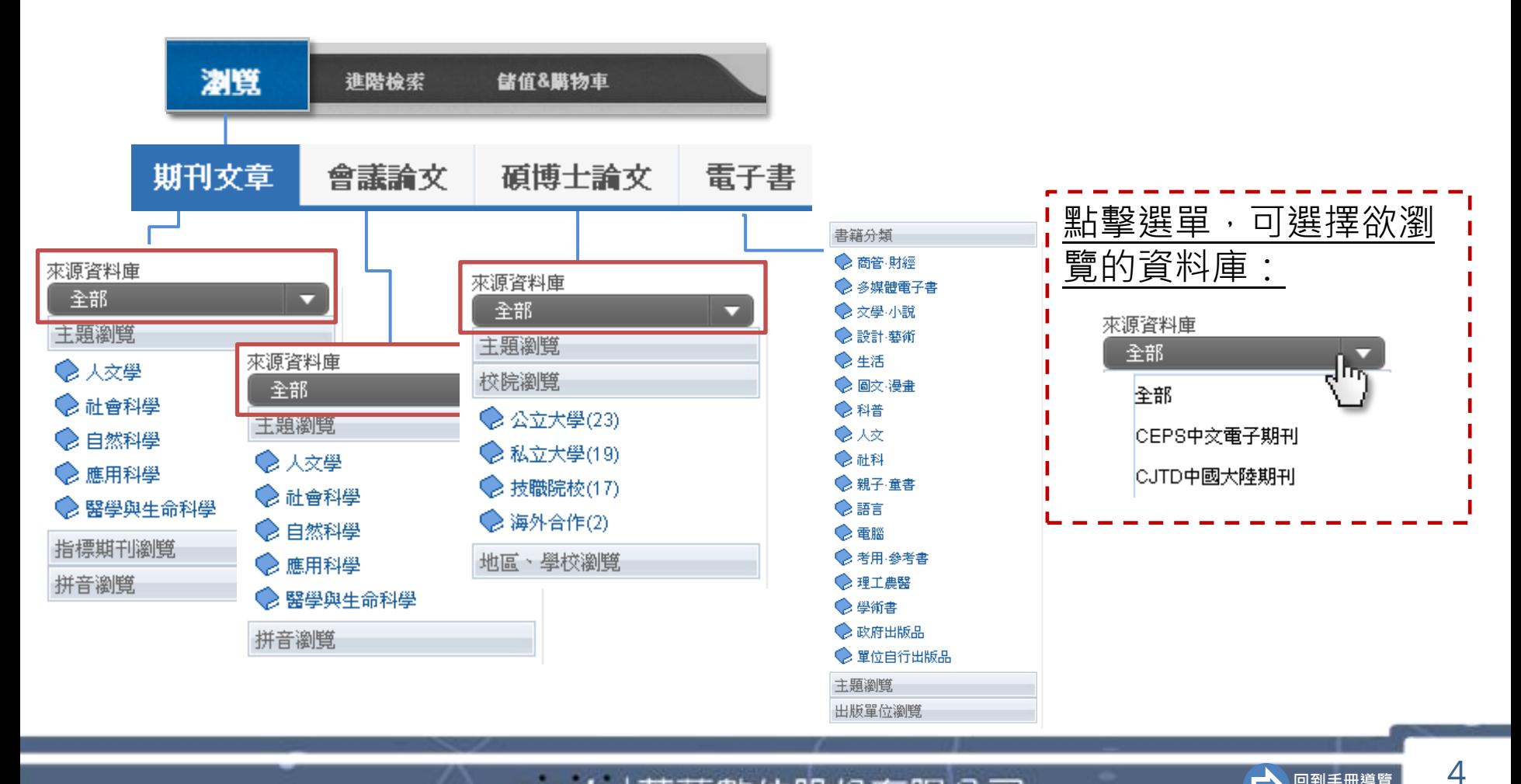

<span id="page-3-0"></span>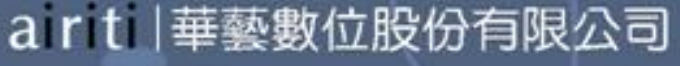

## 查詢檢索

1) 簡易查詢:協助您進行大範圍的「文章」或「出版品」快速查詢。 點選「更多選項」可輸入更多查詢條件。

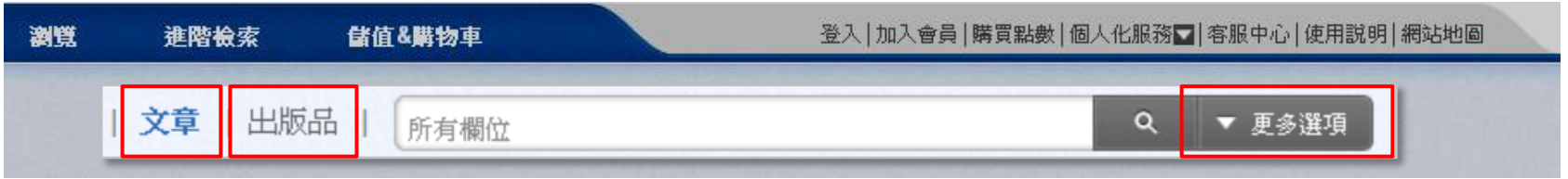

2) 進階檢索:協助您設定精細的綜合查詢條件。 使用AND/OR/NOT條件、文獻類型、年代…等條件篩選。

<span id="page-4-0"></span>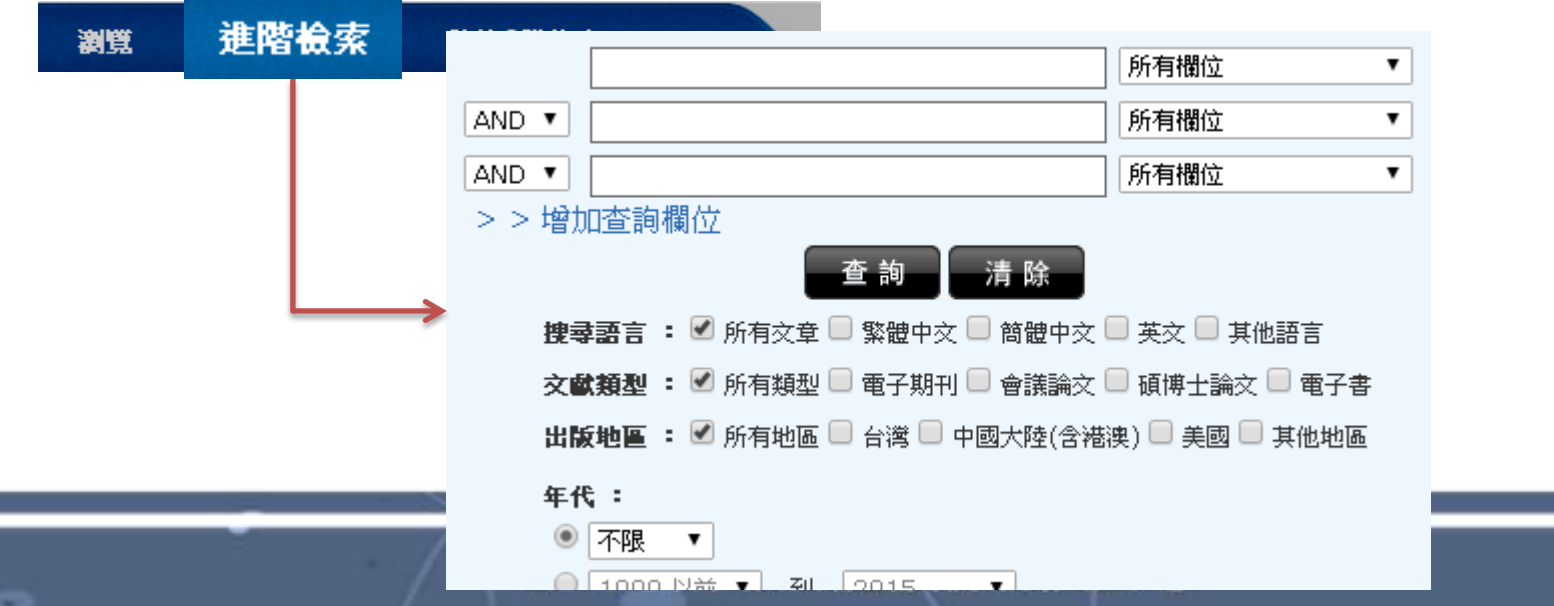

5

**LE** airiti Library

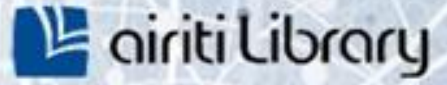

### 查詢檢索 進階檢索-編輯指令

- 3) 透過「進階查詢」的「編輯指令」功能,可組合出較複雜的查詢條件;方便您精 確查詢範圍。例如:(甲 OR 乙) AND (丙 OR 丁)
	- 3-1) 輸入查詢關鍵字、選擇搜尋欄位

(指令區將呈現個別搜尋欄位代碼):

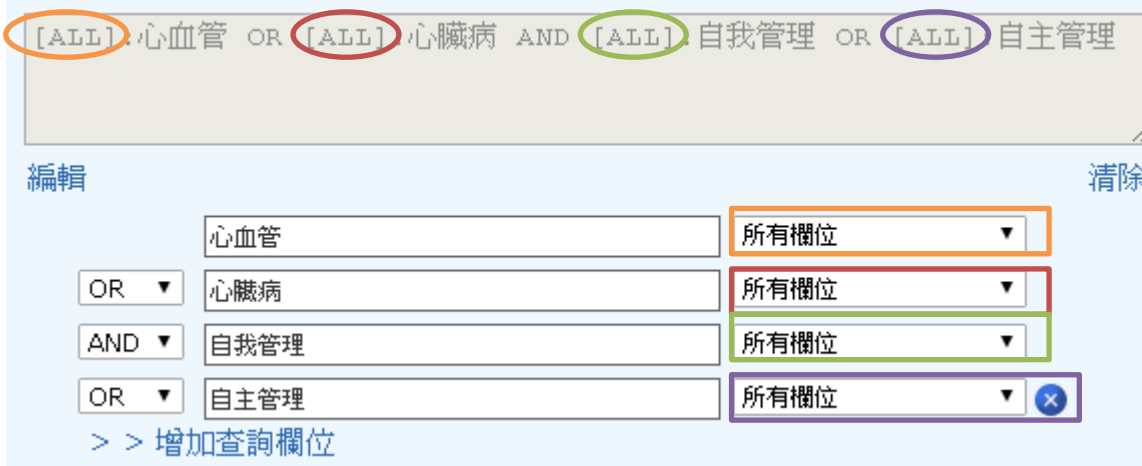

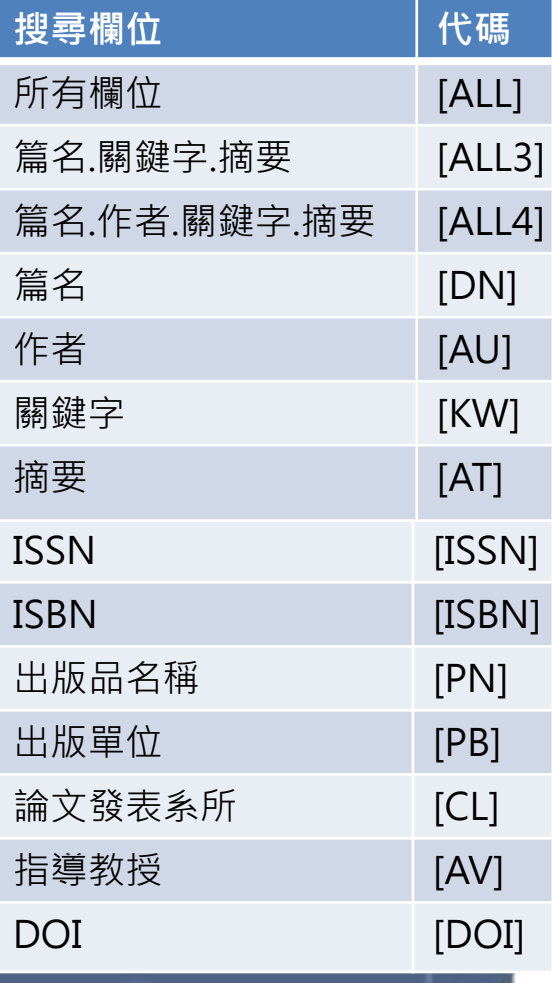

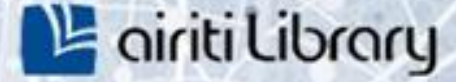

## 查詢檢索 進階檢索-編輯指令

#### 3-2) 於指令查詢區點選「編輯」:

[ALL]:心血管 OR [ALL]:心臟病 AND [ALL]:自我管理 OR [ALL]:自主管理 編輯 清除

#### 使用括號( )精確查詢條件, 如:

([ALL]:心血管 OR [ALL]:心臟病) AND ([ALL]:自我管理 OR [ALL]:自主管理)

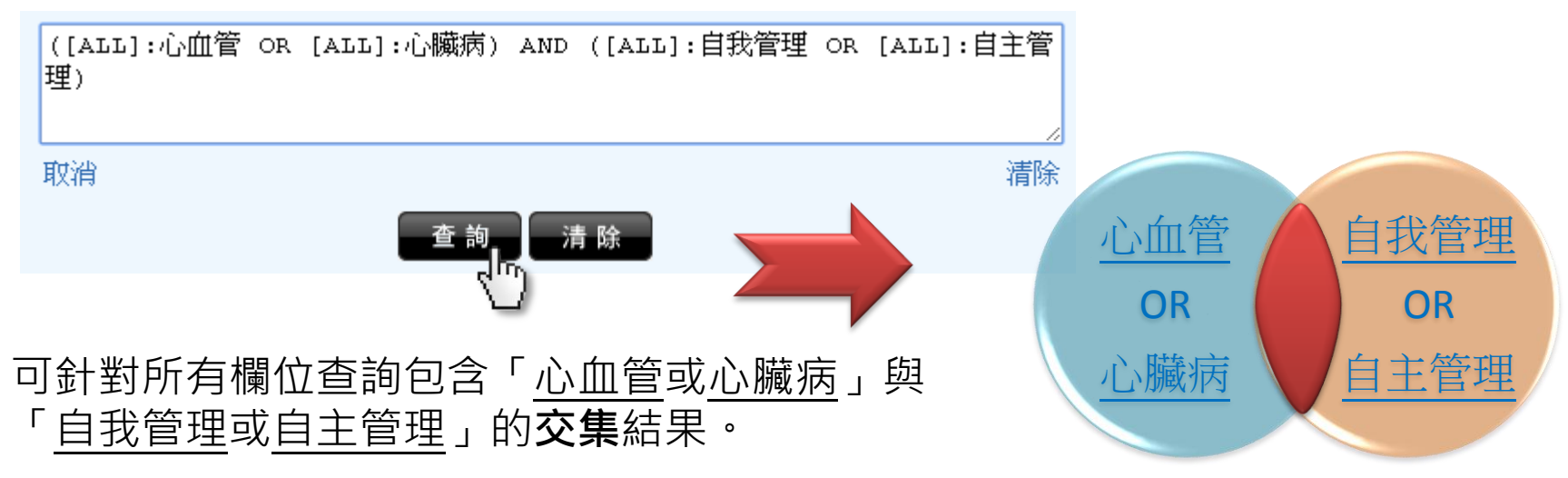

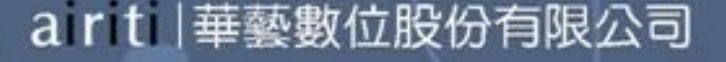

7

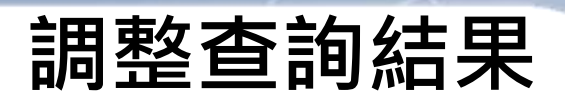

### <sup>14</sup> airiti Library

#### ※電子書借閱,需於 3 華藝中文電子書 網站操作※

<span id="page-7-0"></span>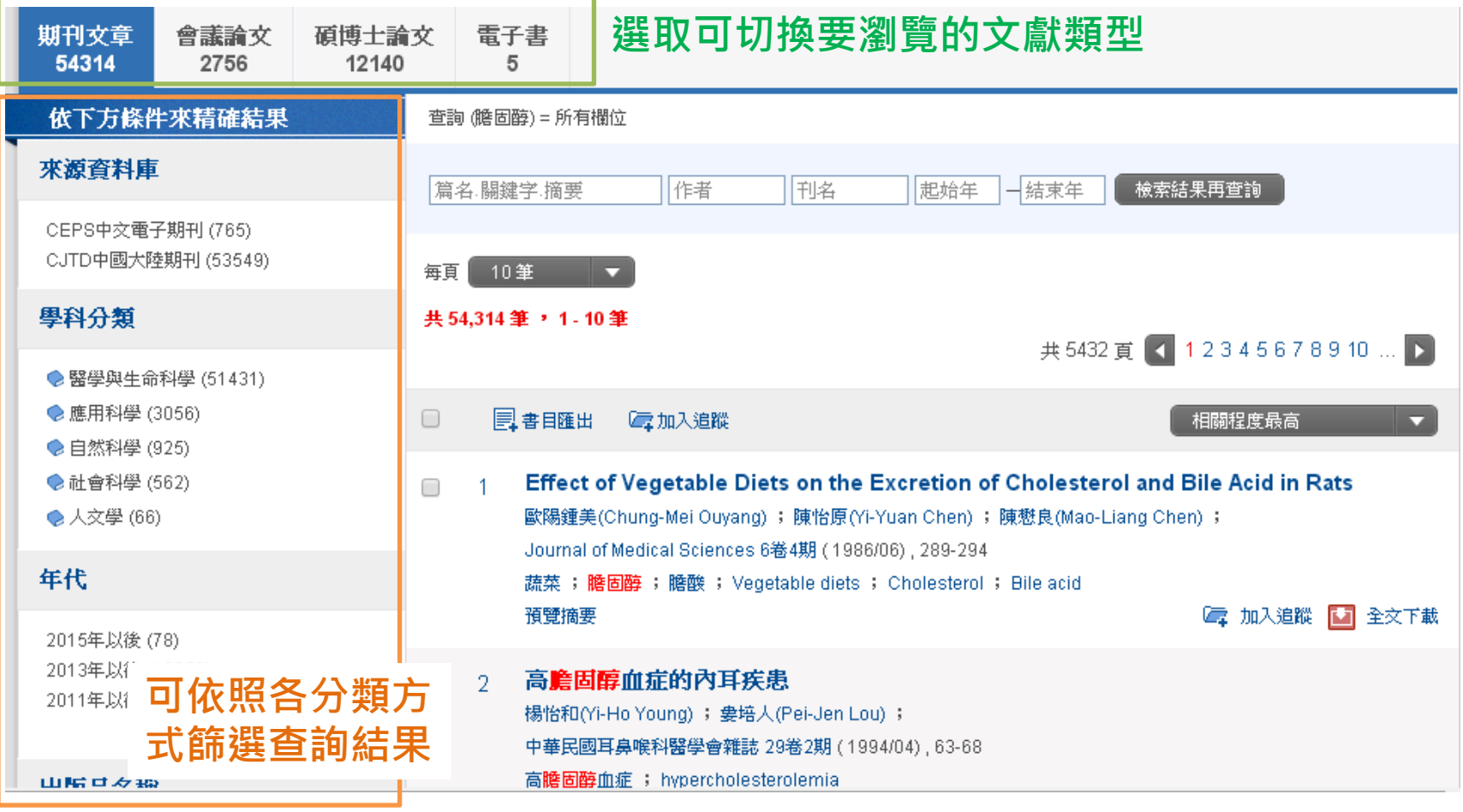

 $\blacktriangleright$ [回到手冊導覽](#page-1-0) BACK

8

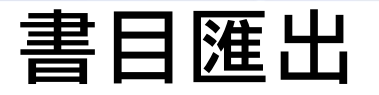

#### ▶書目匯出僅針對電子期刊、會議論文、碩博士論文

- 1) 於書目頁勾選欲匯出書目的文章,點選「書目匯出」。
- 2) 選擇格式後使用「匯出」, 或以E-mail送出。

<span id="page-8-0"></span>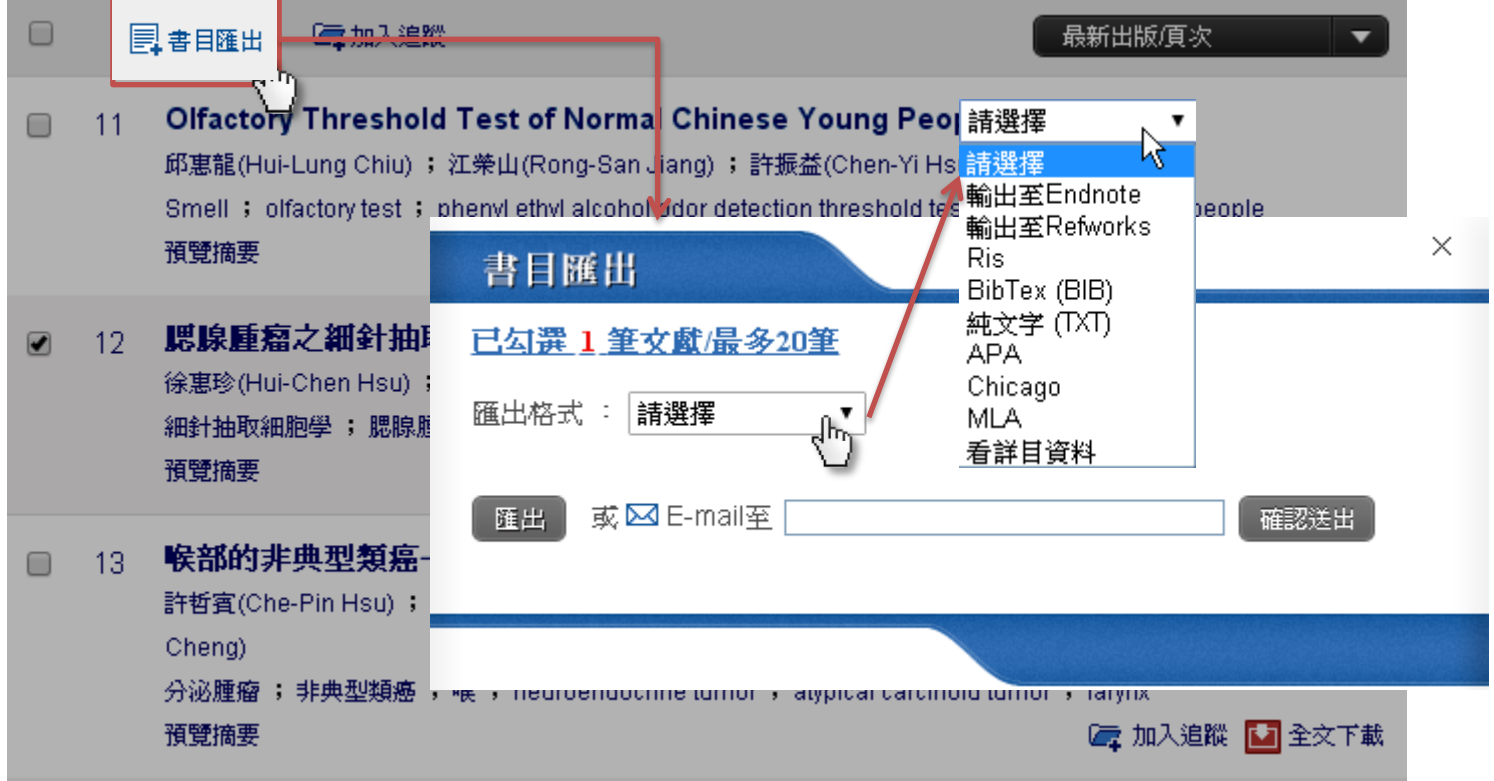

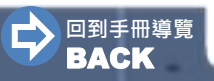

**LE** airiti Library

9

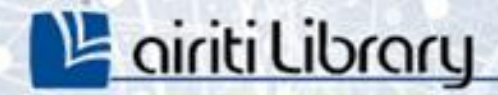

# 全文下載

使用身分說明 $(p.11)$ 

機構使用者 (p.12)

個人使用者 (p.13)

٠

airiti

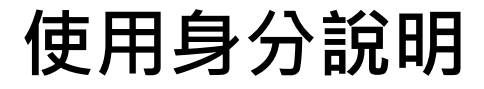

※下載/購買電子全文前,請先確認您的身分為機構使用者或個人使用者:

• 機構使用者:您的機構單位已採購華藝線上圖書館。 於**機構單位IP範圍**內,可**免費下載**機構單位採購範圍內之文獻全文。

華藝數位股份有限公司,您好! 登入 | 加入會員 | 購買點數 | 個人化服務 | | 客服中心 | 使用説明 | 網站地圖 未登入時,網頁右上方會呈現單位 可直接點選「全文下載」, 不須加入購物車,也不須儲值點數 名稱。

個人使用者:您的機構單位未採購華藝線上圖書館,或您在單位IP範圍之 外。

須儲值點數扣點下載或付費獲取文獻全文 。

42.74.175.221, 您好!

登入 | 加入會員 | 購買點數 | 個人化服務■ | 客服中心 | 使用説明 | 網站地圖

<span id="page-10-0"></span>未登入時,網頁右上方會呈現IP位 置。

欲下載電子全文,須扣除儲值點數 或加入購物車付款購買。

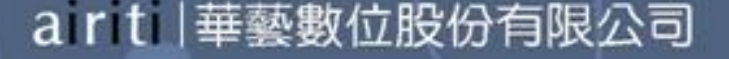

**L'é airiti Library** 

### 機構使用者

### **LE** airiti Library

#### • 全文下載【機構使用者】

於查詢結果簡目列表頁,或單筆詳目頁,點選「全文下載」,即可免費下載。

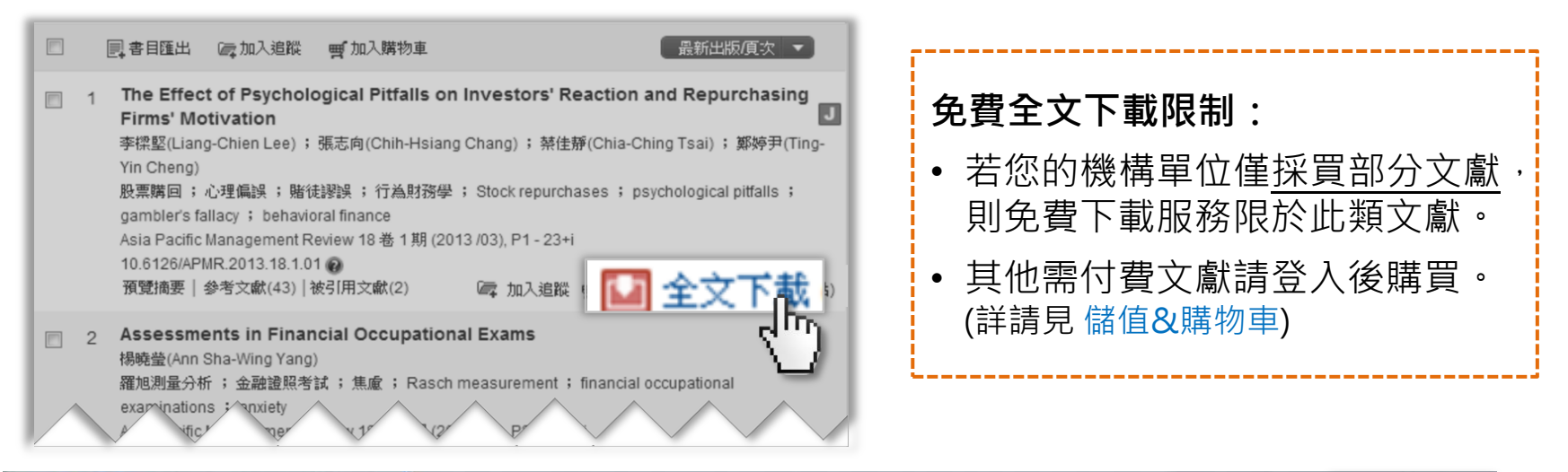

<span id="page-11-0"></span>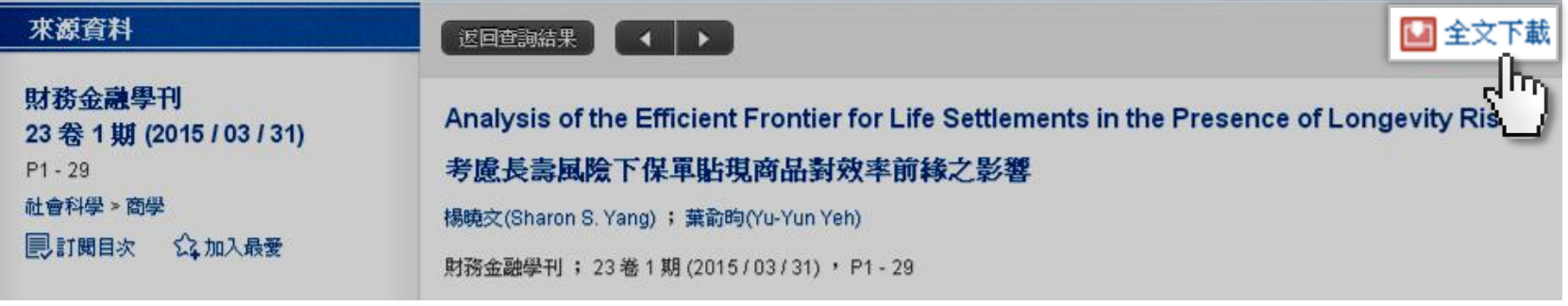

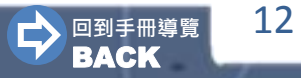

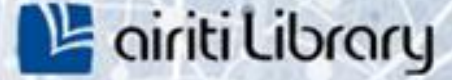

### 個人使用者

#### • 全文下載【個人使用者】

• 費率說明(點數1點 = 新台幣1元) :

#### ※台灣費率說明:

- 每篇文章依據頁數或文獻類型, 定價略有不同。
- 您登入會員之後即可看到每篇文章所需點數,請確認後再行付費

※收費費率如有調整時,自調整之日起按新費率計收,且不溯及既往。

- <span id="page-12-0"></span>• 您可選擇「儲值扣點」或「付費」下載全文:
	- 儲值扣點 : 購買點數後,於文章頁面點選「全文下載」,系統將自動扣除 儲值點數。※請參考「[儲值&購物車>購買點數」](#page-14-0)章節。
	- 付費 : 將需要的文章先「加入購物車」, 以「信用卡」付款, 確認付款後 才能點選「全文下載」。 ※請參考[「儲值&購物車>購買文章](#page-16-0)」章節。

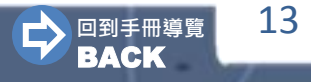

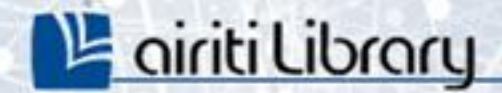

# 儲值&購物車

٠

ir ti

購買點數 (p.15-16) co

購買文章 (p.17-18)

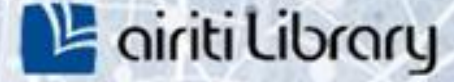

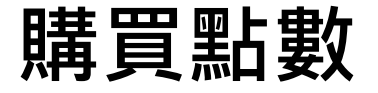

• 購買點數【個人使用者】

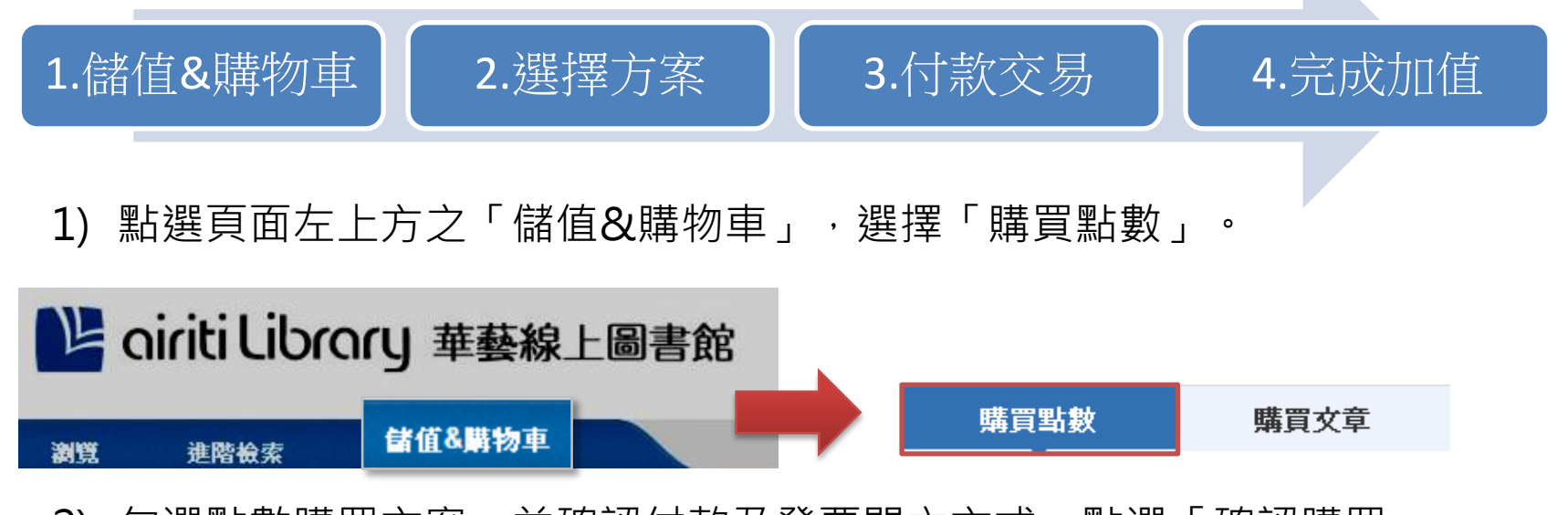

- 2) 勾選點數購買方案,並確認付款及發票開立方式,點選「確認購買」。
- 3) 付款交易(若選擇信用卡付款,將導向金流公司平台)
- <span id="page-14-0"></span>4) 付款成功,完成加值。

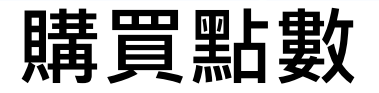

#### • 點數儲值記錄【個人使用者】

於「個人化服務」→「點數儲值記錄」顯示您的剩餘儲值點數與加值記錄。

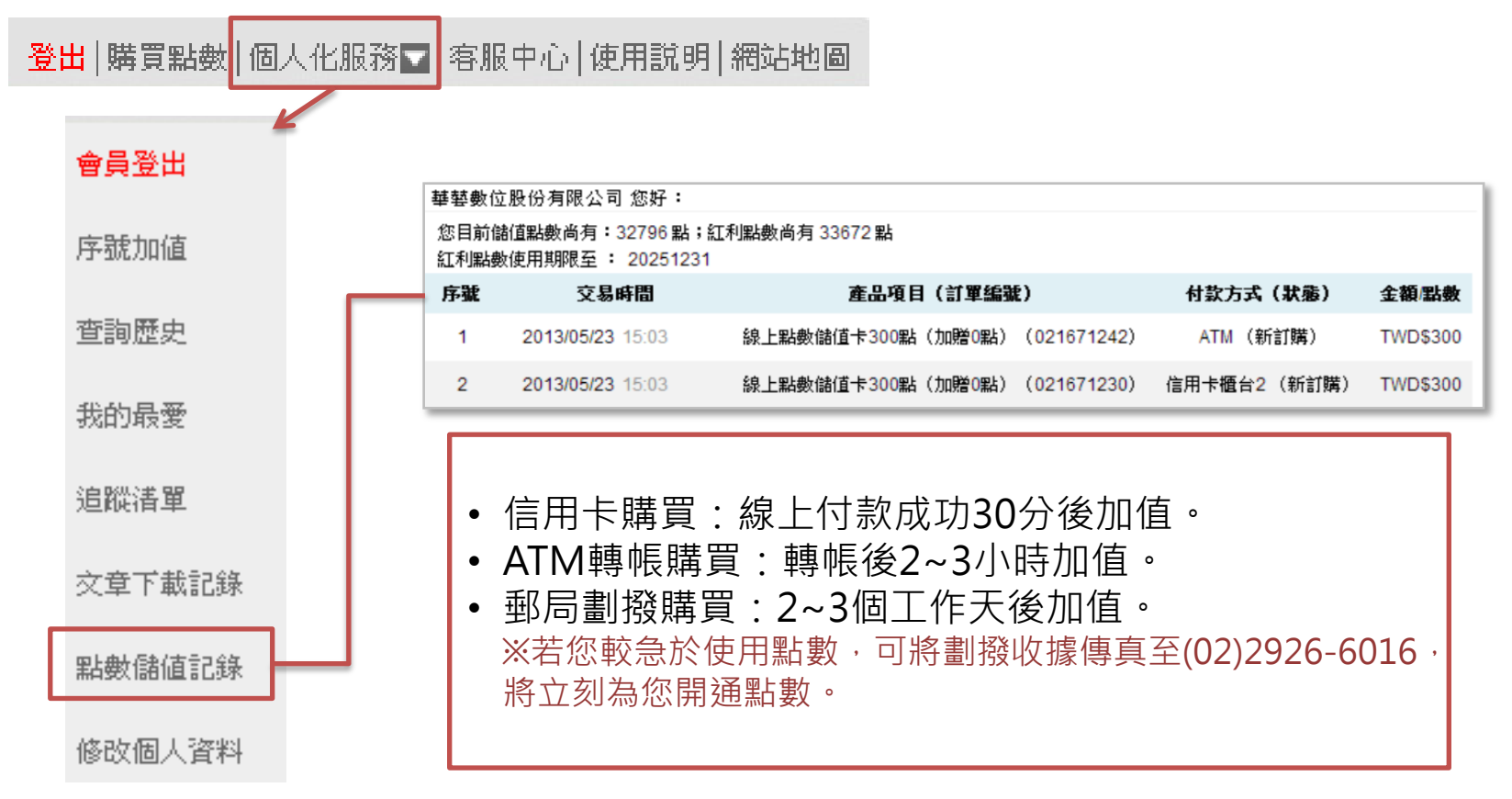

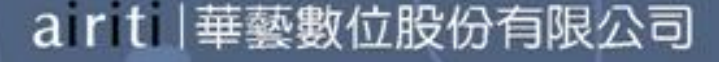

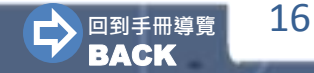

**L'é airiti Library** 

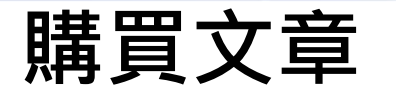

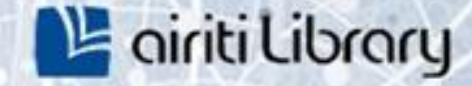

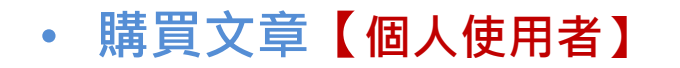

#### ※ 購買完成24小時內可無限次下載 ※

1) 於書目頁可直接點選「全文下載」以扣點方式購買下載。

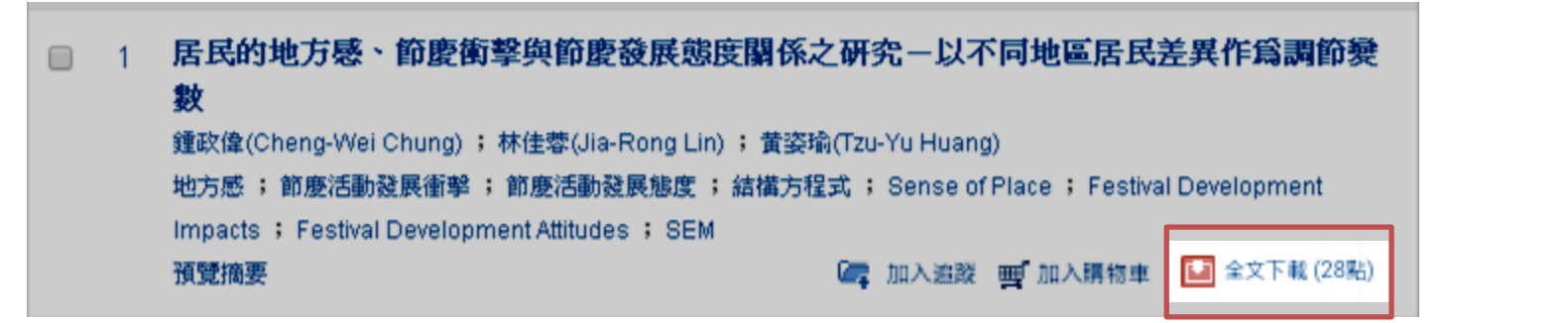

2) 若無點數,請將文章「加入購物車」,於「儲值&購物車」→「購買文章」 功能以信用卡付款,付款完成可進行下載。

<span id="page-16-0"></span>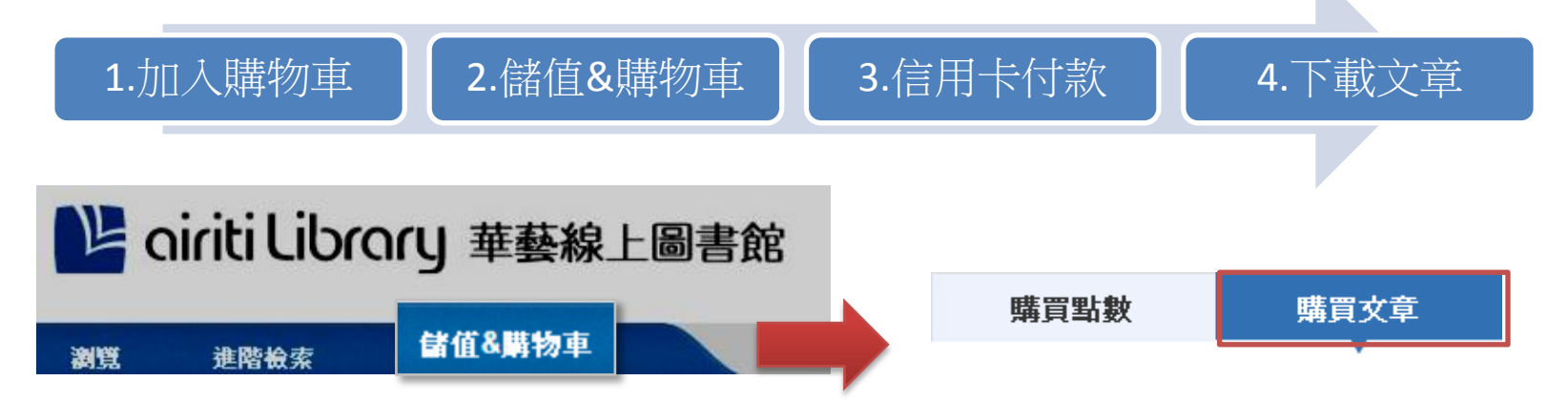

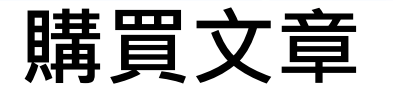

#### • 文章下載記錄【個人使用者】 購買完成後,於「個人化服務」→「文章下載記錄」將呈現所購買過 的文章清單,點選可連結至文章頁面下載全文。 ※ 購買完成24小時內可無限次下載 ※

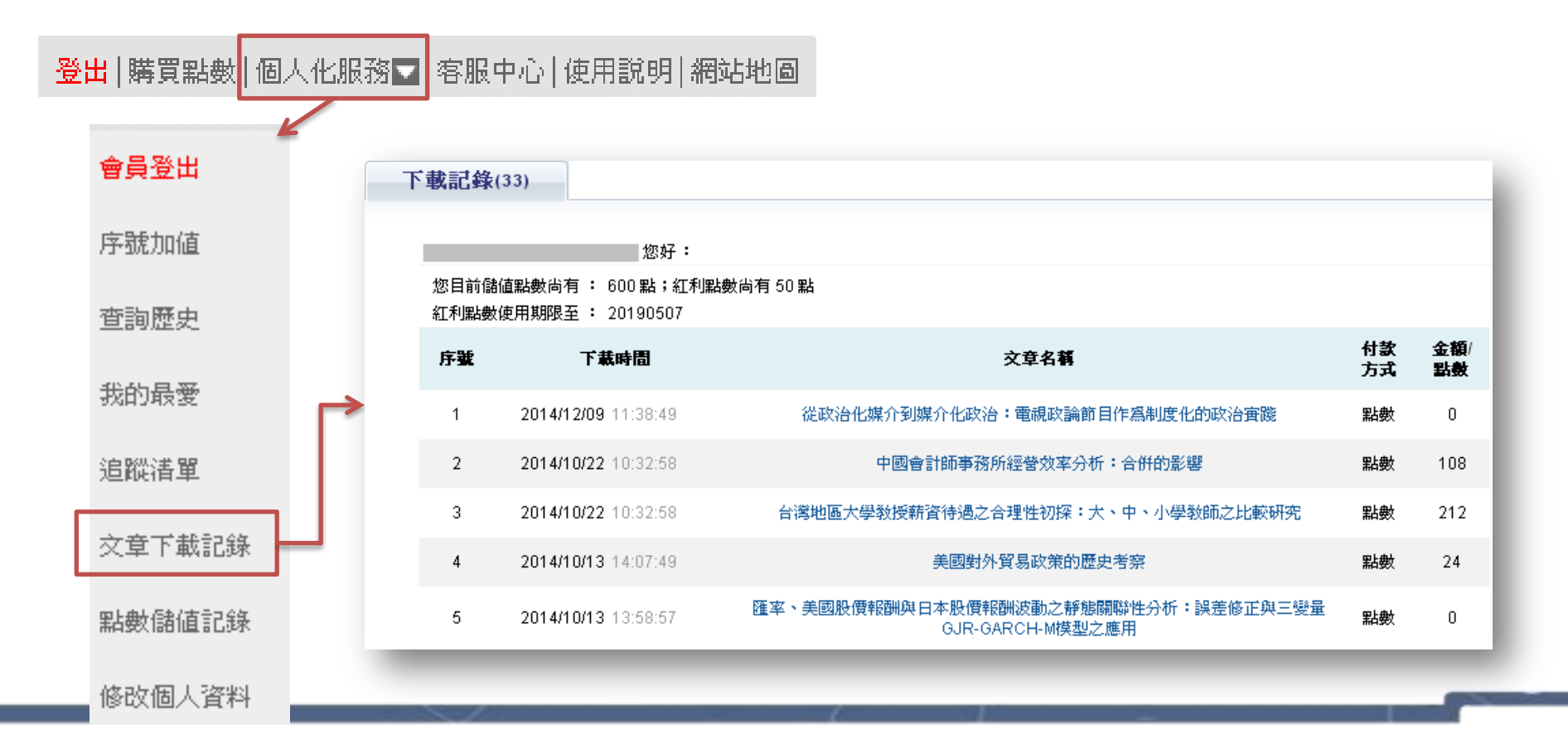

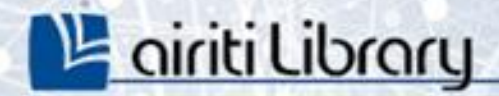

# 個人化管理

查詢歷史 (p.20) co

追蹤 (p.21) co

訂閱 (p.22) co

٠

ariti

## 查詢歷史

- **L'é airiti Library**
- 於簡易查詢區或「個人化服務」進入「查詢歷史」

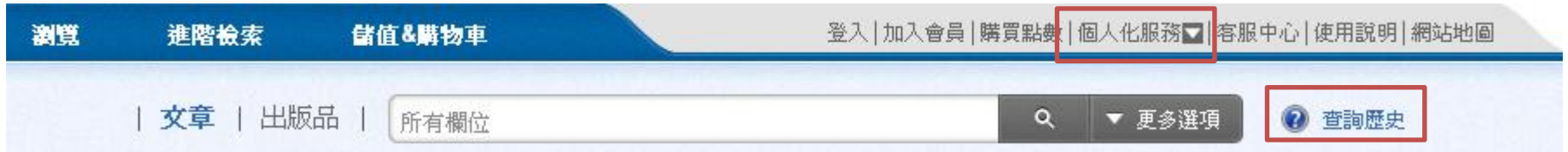

- 本次查詢:自動記錄關鍵字與查詢條件,登出或關閉網頁後便自動清除。
- 過去查詢: 以「儲存查詢策略」功能保留「本次查詢」之關鍵字與查詢條件。

<span id="page-19-0"></span>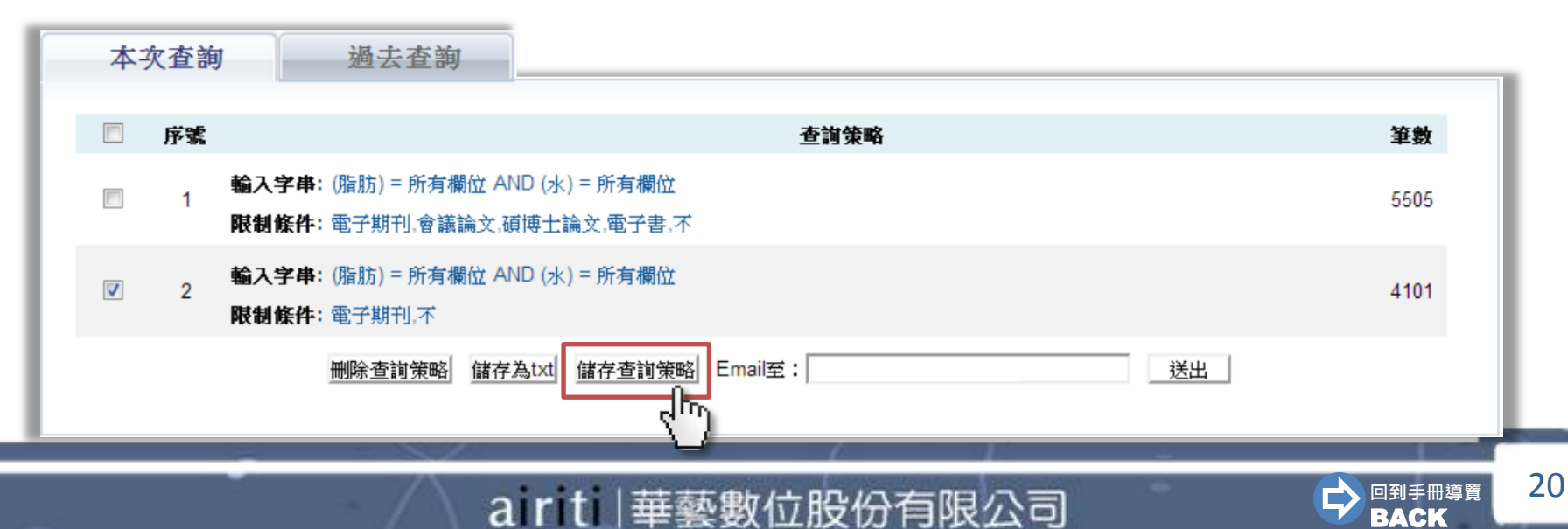

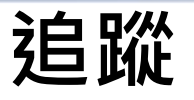

#### ‣收藏文章,如:期刊論文、會議論文或碩博士論文。

於書目頁點選「加入追蹤」,可於「個人化服務」→「追蹤清單」管理。

<span id="page-20-0"></span>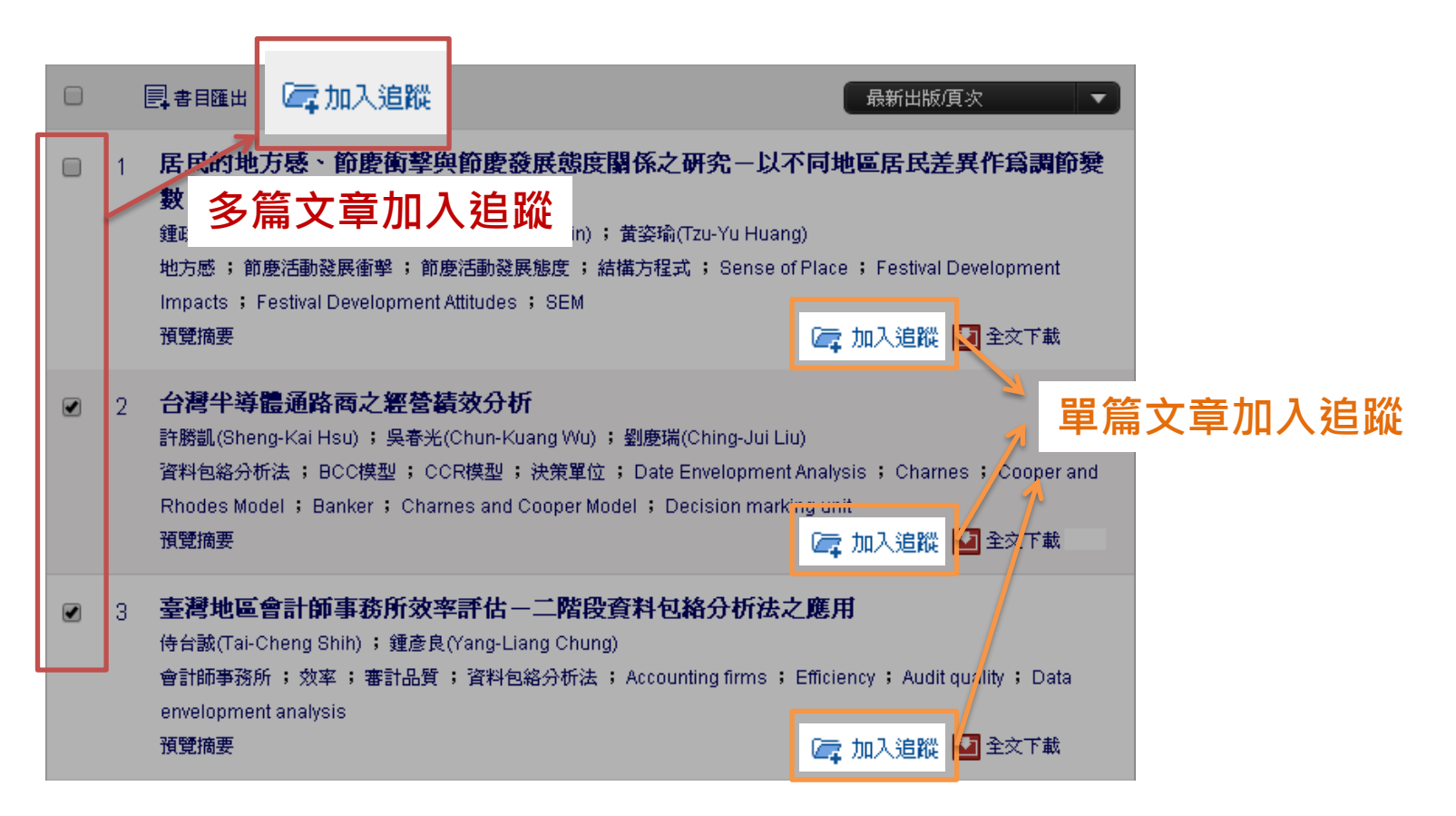

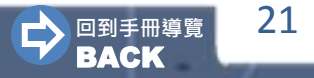

**L'é airiti Library** 

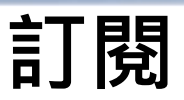

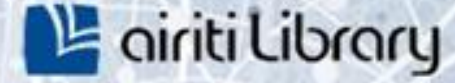

22

#### →收藏出版品﹐如 : 期刊、會議論文集或校系碩博士論文列表。

- 訂閱目次:當訂閱期刊更新卷期,會以Email通知並寄送最新版本之目次。
- 加入最愛:於「個人化服務」→「我的最愛」隨期刊更新提示最新卷期 。

#### 1) 於期刊頁面,點選右上角之「訂閱目次」或「加入最愛」。

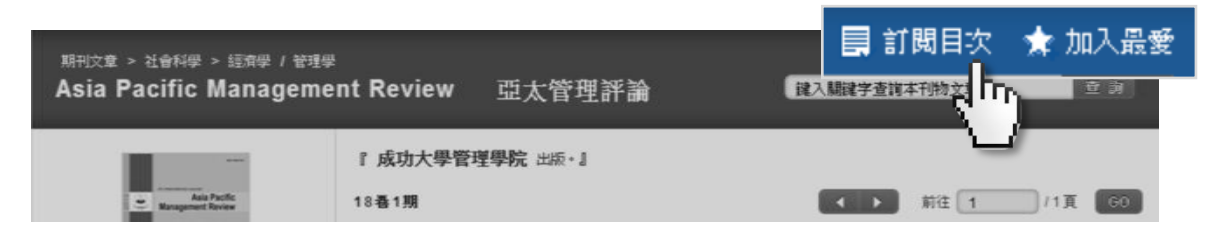

2) 或於文章詳目頁,點選來源資料之「訂閱目次」或 「加入最愛」。

<span id="page-21-0"></span>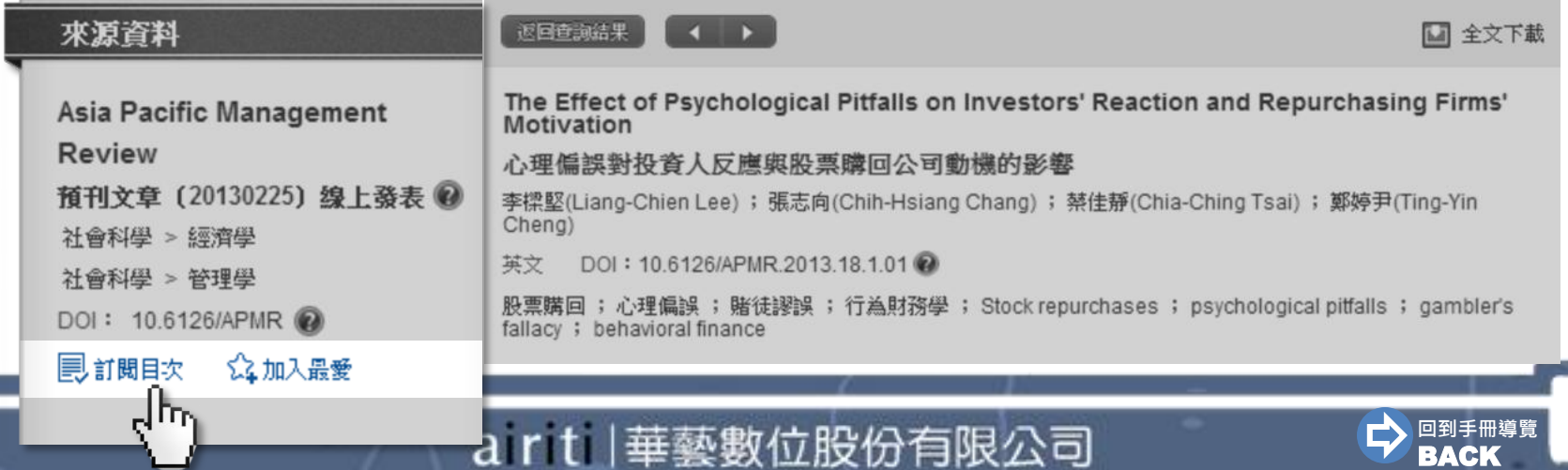

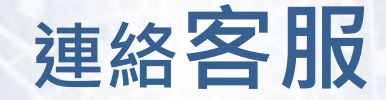

#### **,若您有其他建議或疑問**, 歡迎使用華藝線上圖書館「客服中心」或下列資訊與我們連繫。

<span id="page-22-0"></span>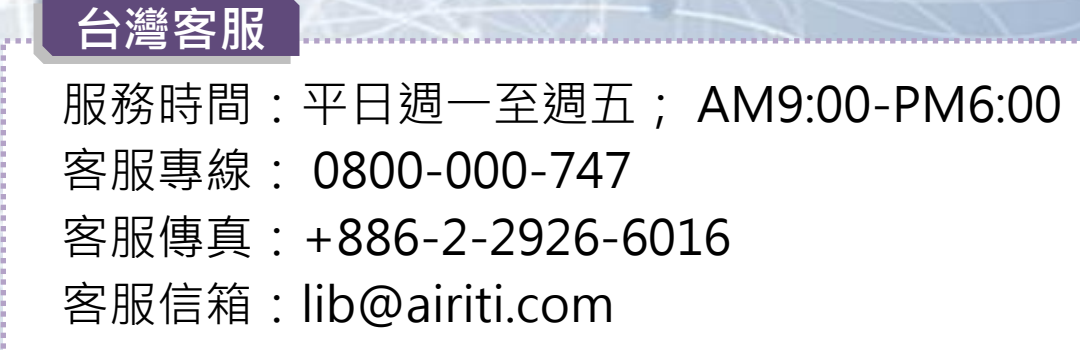

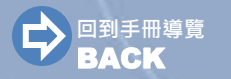